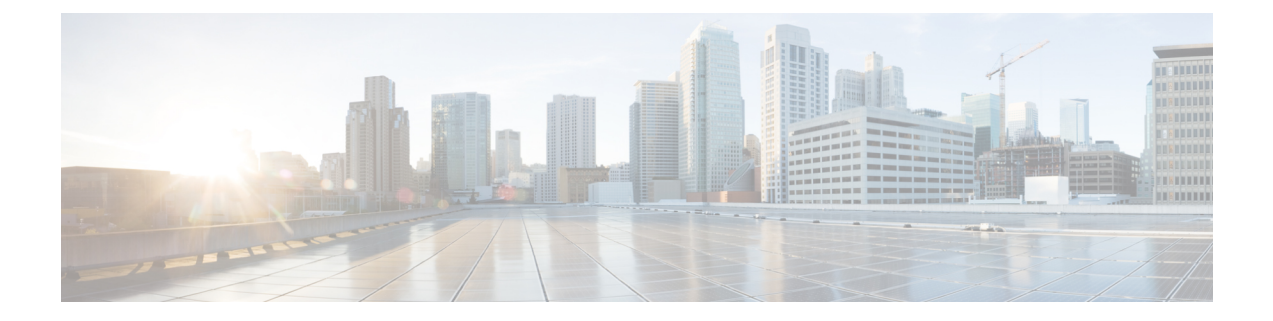

# **Single Sign On**

- SSO Certificate [Management,](#page-0-0) page 1
- Configure Single Sign-On for Cisco Unified [Communications](#page-1-0) Domain Manager, page 2

### <span id="page-0-0"></span>**SSO Certificate Management**

Use this procedure to create a self-signed or third-party-signed system certificate to use when setting up Single Sign-On (SSO) on the web proxy node on Cisco Unified Communications Domain Manager 10.6(1).

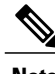

**Note** During customer onboarding this is customer specific.

#### **Procedure**

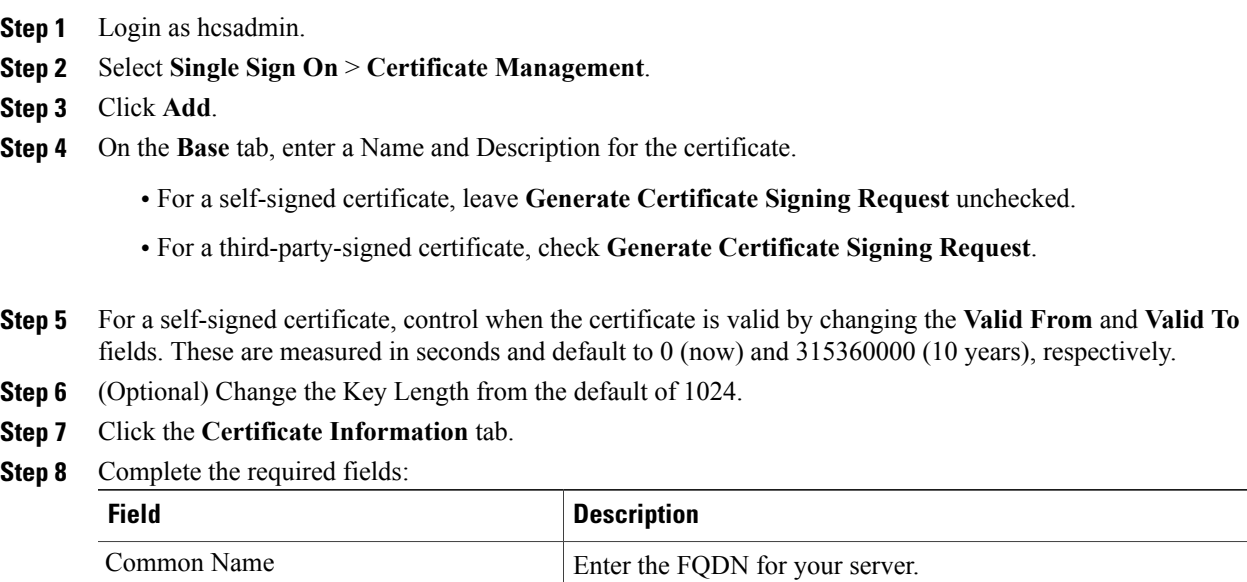

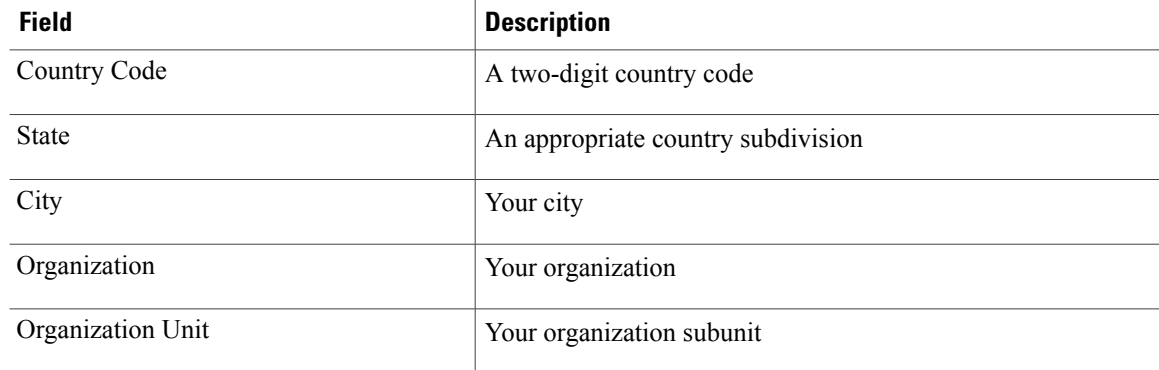

#### **Step 9** Click **Save**.

- **Step 10** If you created a self-signed certificate you are done. If you requested a third-party-signed certificate, continue to the next step.
- **Step 11** Click the certificate you just created.
- **Step 12** Select **Action** > **Export Certificate Request**.
- **Step 13** Follow your organization's procedures to obtain the third-party signature for the certificate.
- **Step 14** Click the certificate.
- **Step 15** Select **Action** > **Upload Signed Certificate**.
- **Step 16** Browse to the signed certificate and click **OK**.

## <span id="page-1-0"></span>**Configure Single Sign-On for Cisco Unified Communications Domain Manager**

Follow these steps to configure self-service Single Sign-On (SSO) for Cisco Unified Communications Domain Manager (Unified CDM). The configuration applies to the customers and customer administrators associated with the IdP.

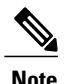

**Note** SSO support for administrative users is defined as follows:

- SSO is not supported for administrative users under **User Management** > **Local Admins** because their passwords are stored locally (and so are not available for SSO).
- SSO is supported for administrative users under **User Management** > **Users**, except for users with the Role set to SelfService.

#### **Before You Begin**

Create a self-signed or third-party-signed system certificate before you configure self-service SSO. For more information, see SSO Certificate [Management,](#page-0-0) on page 1.

The Unified CDM server and the IdP (identify provider) server must be configured so that their clocks are synchronized.

 $\mathbf I$ 

### **Procedure**

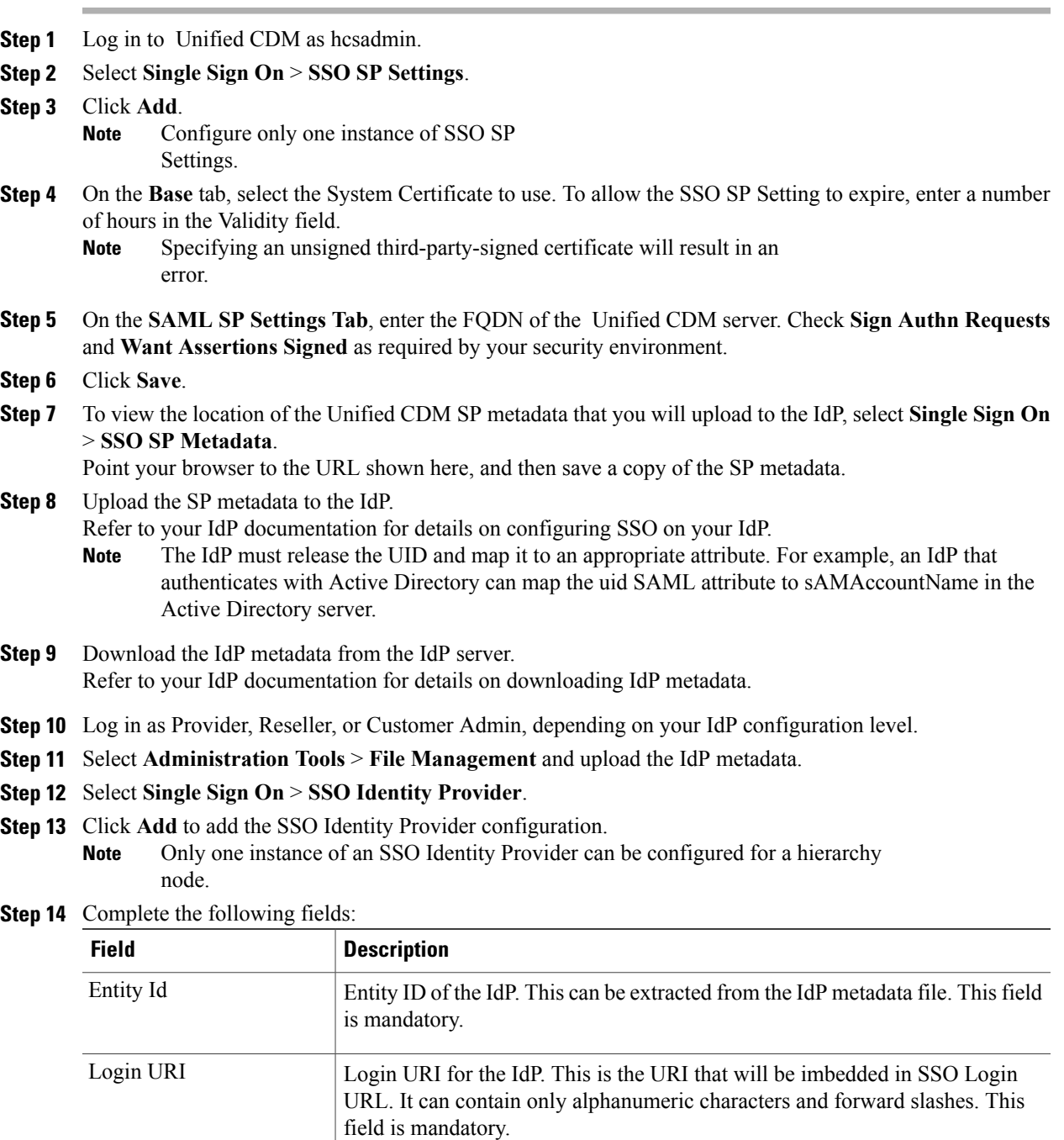

Τ

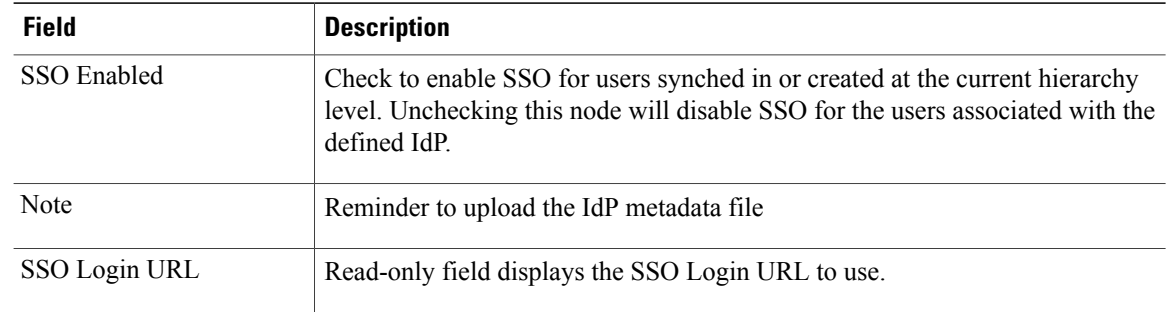

**Step 15** Click **Save** to save the SSO Identity Provider Configuration and enable SSO if selected.

**Step 16** Select **Single Sign On** > **SSO User** to display enabled SSO users.

Use this URL for your SSO login: https://<cucdm hostname>/sso/<login\_URI>/login